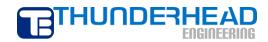

403 Poyntz Avenue, Suite B Manhattan, KS 66502 USA +1.785.770.8511 www.thunderheadeng.com

# TOUGH2 Example: Time-Dependent Essential (Direchlet) Boundary Conditions

# **Table of Contents**

| Acknowledgements                                         | iv |
|----------------------------------------------------------|----|
| Time-Dependent Essential (Direchlet) Boundary Conditions |    |
| Create a One Cell Model                                  |    |
| Material for Temperature Boundary Condition              |    |
| Define Temperature Boundary Condition in Thin Cell       | 2  |
| Heat Flow into Boundary Condition Cell                   | 3  |
| Edit Solution Controls                                   | 5  |
| Edit Output Controls                                     | 5  |
| Save and Run                                             | 5  |
| View Time History Plots                                  | 5  |
| Boundary Condition using Thin Cell                       | 7  |
| Boundary Condition using Thin Cell and Polygonal Mesh    |    |
| References                                               | 11 |

#### **Disclaimer**

Thunderhead Engineering makes no warranty, expressed or implied, to users of PetraSim, and accepts no responsibility for its use. Users of PetraSim assume sole responsibility under Federal law for determining the appropriateness of its use in any particular application; for any conclusions drawn from the results of its use; and for any actions taken or not taken as a result of analyses performed using these tools.

Users are warned that PetraSim is intended for use only by those competent in the field of multi-phase, multi-component fluid flow in porous and fractured media. PetraSim is intended only to supplement the informed judgment of the qualified user. The software package is a computer model that may or may not have predictive capability when applied to a specific set of factual circumstances. Lack of accurate predictions by the model could lead to erroneous conclusions. All results should be evaluated by an informed user.

Throughout this document, the mention of computer hardware or commercial software does not constitute endorsement by Thunderhead Engineering, nor does it indicate that the products are necessarily those best suited for the intended purpose.

## Acknowledgements

We thank Karsten Pruess, Tianfu Xu, George Moridis, Michael Kowalsky, Curt Oldenburg, and Stefan Finsterle in the Earth Sciences Division of Lawrence Berkeley National Laboratory for their gracious responses to our many questions. We also thank Ron Falta at Clemson University and Alfredo Battistelli at Aquater S.p.A., Italy, for their help with T2VOC and TMVOC. Without TOUGH2, T2VOC, TOUGHREACT, and TOUGH-Fx/HYDRATE, PetraSim would not exist.

In preparing this manual, we have liberally used descriptions from the user manuals for the TOUGH family of codes. Links to download the TOUGH manuals are given at <a href="http://www.petrasim.com">http://www.petrasim.com</a>. More information about the TOUGH family of codes can be found at: <a href="http://www-esd.lbl.gov/TOUGH2/">http://www-esd.lbl.gov/TOUGH2/</a>. Printed copies of the user manuals may be obtained from Karsten Pruess at <a href="https://www-esd.lbl.gov/">K Pruess@lbl.gov/</a>.

The original development of PetraSim was funded by a Small Business Innovative Research grant from the U.S. Department of Energy. Additional funding was provided by a private consortium for the TOUGHREACT version and by the U.S. Department of Energy NETL for the TOUGH-Fx/HYDRATE version.

We most sincerely thank our users for their feedback and support.

# Time-Dependent Essential (Direchlet) Boundary Conditions

In this example we demonstrate how to apply time-dependent boundary conditions. The user should refer to the PetraSim manual for further discussion. In this example, we will first illustrate the basic concepts using a single cell model. We will add boundary condition cells to define boundary conditions on the model cell. We will then demonstrate how to apply time-dependent boundary conditions to a more complex model.

#### **Create a One Cell Model**

Following the instructions already presented in previous example problems, make a new model using EOS1 and dimensions of 10x10x10 meters.

- 1. Edit the default layer to have only one cell in the Z-direction.
- 2. Create a 1 x 1 regular mesh.
- 3. Use the default material properties for the model.
- 4. The initial conditions for the model should be a temperature of 100 °C and a pressure of 1.0E6 Pa (single phase liquid).
- 5. Print time history data for the model cell

The single cell model is shown below. In the following description, "model" cell means this 10x10x10 cell. We add cells to define the boundary conditions. These will be called "boundary condition" cells.

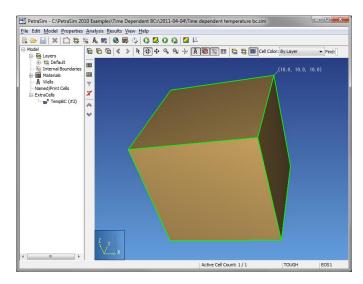

Figure 1: Single cell model

#### **Material for Temperature Boundary Condition**

For the temperature boundary condition cell, we do not want flow into or out of the cell. This can be accomplished by making a special material that has zero permeability and small porosity.

To make a new material to use in applying the temperature boundary conditions:

- 1. On the Properties menu, click Edit Materials...
- 2. In the Material Data dialog, click New
- 3. In the **Name** box, type *TEMP*
- 4. Click **OK** to create the new material, by default, the new material data will be based on the ROCK1 data
- 5. For the *TEMP* material, change the value in the **Porosity** box to *0.001*. The cell will be essentially all solid, so we can use the solid properties for our heat capacity calculations and neglect the heat capacity of the small amount of fluid in the cell.
- 6. For the *TEMP* material, in all three **Permeability** boxes (X, Y, and Z), type 0.0. There will be no flow into the cell.

Click **OK** to save changes and exit the **Edit Materials** dialog.

#### **Define Temperature Boundary Condition in Thin Cell**

To modify the thin cell so that it defines a temperature boundary condition:

- 1. Spin the model and click on the top. This should select only the thin cell.
- 2. Right-click and select Edit Cells...
- 3. In the **Cell Name** box, type *TempBC*
- 4. In the **Vol. Factor** box, type *1.0E20* (the volume of the cell will be the actual volume, 1, time the factor, for a volume of 1.0E20 m<sup>3</sup>.
- In the Material list, select TEMP (we want to use the special boundary condition material)

We will return to define sources /sinks in the extra cell. We use the default initial conditions in the boundary condition cell. To turn on detailed printing of time history data:

- 1. Click the **Print Options** tab
- 2. Click to select both print options.

To define the connection between the boundary condition cell and the model cell:

- 1. Click the Connected Cells tab
- 2. In the 'To' Cell box, type 1 (this boundary condition cell will be connected to the model cell with ID 1)
- 3. In the **Orientati...** box, type 1 (use the TEMP material X permeability value for this connection)
- 4. In the **Dist. 'This'** box, type *0.001* (the flow distance in this boundary cell is small so that the temperature boundary condition is applied to the surface of the model cell)
- 5. In the **Dist. 'To'** box, type 5.0 (the true distance of flow in the model cell)
- 6. In the **Area** box, type 100 (the true area between the cells)
- 7. In the **Gravitati...** box, type 1 (the boundary cell is directly above the model cell)
- 8. In the **Rad. He...** box, type 0.0 (no radiation heat transfer)

Click **OK** to save changes and exit the **Edit Cell Data** dialog.

#### **Heat Flow into Boundary Condition Cell**

We have now created a boundary condition cell that has a volume of  $1.0E20~\text{m}^3$ , a density of 2600 kg/m³, a porosity of 0.001, and a specific heat of 1000 J/kg-C. For this example, we will specify a sinusoidal temperature history with an average of 100 °C, a amplitude of 50 °C, and a period of 30 days, Figure 2.

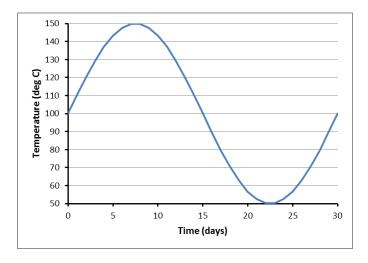

Figure 2: Desired boundary condition temperature history

We calculate the heat flux as follows:

$$\dot{Q} = V \rho c_p \frac{\Delta T}{\Delta t}$$

where  $\dot{Q}$  is the heat flow, V is the cell volume,  $\rho$  is the rock density,  $c_p$  is the rock heat capacity,  $\Delta T$  is the change in temperature, and  $\Delta t$  is the change in time. Note that since the porosity is very small, we only use the rock properties and apply this to the entire cell volume. The calculated heat flows to obtain the desired temperature time history are shown in Table 1.

Table 1: Calculated heat flow to change boundary cell to desired temperature

| Time |         | Temp     | Heat Flave      |
|------|---------|----------|-----------------|
| Day  | Sec     | (C)      | Heat Flow       |
| 0    | 0       | 100      | 3.12830090E+22  |
| 1    | 86400   | 110.3956 | 2.99157914E+22  |
| 2    | 172800  | 120.3368 | 2.72411102E+22  |
| 3    | 259200  | 129.3893 | 2.33758617E+22  |
| 4    | 345600  | 137.1572 | 1.84889759E+22  |
| 5    | 432000  | 143.3013 | 1.27940331E+22  |
| 6    | 518400  | 147.5528 | 6.53992972E+21  |
| 7    | 604800  | 149.7261 | 0.0000000E+00   |
| 8    | 691200  | 149.7261 | -6.53992972E+21 |
| 9    | 777600  | 147.5528 | -1.27940331E+22 |
| 10   | 864000  | 143.3013 | -1.84889759E+22 |
| 11   | 950400  | 137.1572 | -2.33758617E+22 |
| 12   | 1036800 | 129.3893 | -2.72411102E+22 |
| 13   | 1123200 | 120.3368 | -2.99157914E+22 |
| 14   | 1209600 | 110.3956 | -3.12830090E+22 |
| 15   | 1296000 | 100      | -3.12830090E+22 |
| 16   | 1382400 | 89.60442 | -2.99157914E+22 |
| 17   | 1468800 | 79.66317 | -2.72411102E+22 |
| 18   | 1555200 | 70.61074 | -2.33758617E+22 |
| 19   | 1641600 | 62.84276 | -1.84889759E+22 |
| 20   | 1728000 | 56.69873 | -1.27940331E+22 |
| 21   | 1814400 | 52.44717 | -6.53992972E+21 |
| 22   | 1900800 | 50.27391 | 0.0000000E+00   |
| 23   | 1987200 | 50.27391 | 6.53992972E+21  |
| 24   | 2073600 | 52.44717 | 1.27940331E+22  |
| 25   | 2160000 | 56.69873 | 1.84889759E+22  |
| 26   | 2246400 | 62.84276 | 2.33758617E+22  |
| 27   | 2332800 | 70.61074 | 2.72411102E+22  |
| 28   | 2419200 | 79.66317 | 2.99157914E+22  |
| 29   | 2505600 | 89.60442 | 3.12830090E+22  |
| 30   | 2592000 | 100      | 1.00308642E+22  |

To specify this heat flow into the boundary cell:

- 1. In the tree display, expand the ExtraCells list and double-click the TempBC cell
- 2. Click the Sources/Sinks tab
- 3. Click Heat In
- 4. In the options list, select **Table**
- 5. Click the **Edit** button and type (or paste) the values shown Table 1
- 6. Click **OK** to save changes and exit the **Heat Rates** dialog

Click **OK** to save changes and exit the **Edit Cell Data** dialog.

#### **Edit Solution Controls**

Parameters relating to the solver and time stepping can be found in the Solution Controls dialog.

To specify the simulation end time:

- 1. On the Analysis menu, click Solution Controls
- 2. In the **End Time** list, click **User Defined** and type *30 days*
- 3. In the Max Time Step list, click User Defined and type 1 days
- 4. Click the Weighting tab
- 5. For **Permeability at Interface** list, click **Harmonic Weighted** (see the PetraSim user manual and the TOUGH2 user manual for a supporting discussion)
- 6. Click the Options tab
- 7. For Boundary condition Interpolation, click Rigorous Step
- 8. Click OK

#### **Edit Output Controls**

By default, the simulation will print output every 100 time steps. For this simulation, we will specify output every time step.

To specify the output frequency:

- 1. On the Analysis menu, click Output Controls
- In the Print and Plot Every # Steps box, type 1
- 3. Click OK

#### Save and Run

The input is complete and you can run the simulation.

#### **View Time History Plots**

To view time history plots:

- 1. On the PetraSim Results menu, click Cell History Plots
- 2. In the Variable list, click T (deg C)
- 3. In the Cell Name list, click TempBC
- 4. In the Cell Time History window, on the **File** menu, click **Export Data...** and save the data.
- 5. You can then import the data and compare the calculated boundary condition temperatures to the desired values, as shown in Figure 3.
- 6. In the **Cell Name** list, click **Model** to view the time history of the temperature in the model cell. This response shows a temperature change from 100 °C to a maximum of 100.5983 °C, Figure 4. A hand calculation gives an analytic value of 100.597 °C.

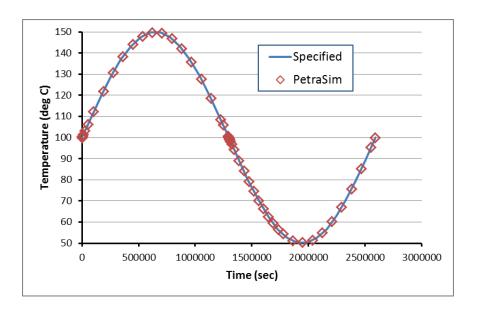

Figure 3: Comparison of calculated and desired boundary condition cell temperatures

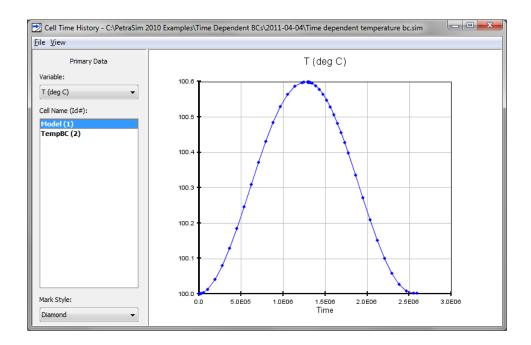

Figure 4: Time history response of model cell

When finished, you can close the **Cell History** dialog.

#### **Boundary Condition using Thin Cell**

We now repeat the specifying a temperature boundary condition, but using a thin cell instead of adding an extra cell.

- 1. Open the previous model
- 2. Delete the extra cell
- 3. Save the model under a different name.

#### To define the thin cell:

- 1. In the Tree View, expand the Layers node and click Default
- 2. On the Edit menu, click Properties...
- 3. In Dz click Custom
- 4. In the first row **Fraction** box type 0.999 and in the **Cells** box type 1 (Figure 5)
- 5. In the second row **Fraction** box type 0.001 and in the **Cells** box type 1 (Figure 5)
- 6. Click **OK** to save changes to the default layer

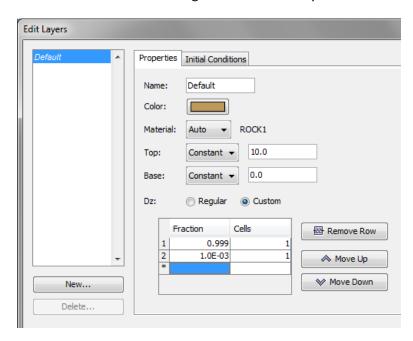

Figure 5: Input of cell sizes

If you close and reopen the **Edit Layers** dialog, you will notice that **Dz** has been changed to a **Regular** mesh with a **Factor** of 1.001E-03. This is an alternate way to describe the same sizes for two elements.

We now need to regenerate the mesh:

- 1. On the Model menu, click Create Mesh
- 2. For **Mesh Type**, select *Regular*
- 3. In the X Cells box, type 1
- 4. In the Y Cells box, type 1

5. Click **OK** to create the mesh

To set the boundary conditions in the thin top cell:

- 1. Spin the model and click on the top cell.
- 2. On the Edit menu, click Properties...
- 3. In the **Cell Name** box, type *TempBC*
- 4. In the **Vol. Factor** box, type 1.0E20 (this factor multiplies the geometric cell volume of 1 m<sup>3</sup>)
- 5. In the Material list, select TEMP (we want to use the special boundary condition material)
- 6. Click the **Sources/Sinks** tab, Click **Heat In**, and input the same values as described in the previous **Heat Flow into Boundary Condition Cell** section.
- 7. Click the **Print Options** tab and select both print options
- 8. Click OK

Select the model cell, name it, and select the print options.

Run the analysis and essentially the same results will be obtained.

#### **Boundary Condition using Thin Cell and Polygonal Mesh**

We now repeat the specifying a temperature boundary condition, but using a polygonal mesh.

- 1. Open the previous model
- 2. Save the model under a different name.

We have already defined the spacing for the thin cell, so that does not need to be modified.

To regenerate the mesh:

- 1. On the Model menu, click Create Mesh
- 2. For Mesh Type, select Polygonal
- 3. Click **OK** to create the mesh

To calculate and set the boundary conditions in the top lower left polygonal cell:

- 1. Spin the model and click on the top cell in the lower left corner top layer cell, Figure 6. Note that the projected area is  $0.4217 \text{ m}^2$  and that the volume is  $4.2169\text{E-}3 \text{ m}^3$ .
- 2. On the Edit menu, click Properties...
- 3. In the **Cell Name** box, type *TempBC*
- 4. In the **Vol. Factor** box, type *237.137E20* (this factor was chosen to give the cell a volume of 1.0E20 m³, the same value as in the previous examples)
- 5. In the Material list, select TEMP (we want to use the special boundary condition material)
- 6. Click the Sources/Sinks tab
- 7. Click Heat In
- 8. In the options list, select **Table Flux** and input the values shown in Table 2. These values were calculated to give the same heat flow as in the previous examples, but use an area of 0.4217 m<sup>2</sup>.

- 9. Click the **Print Options** tab and select both print options
- 10. Click OK

We now repeat this for all top cells:

- 1. Spin the model, click the **Select Mesh Layer** tool, and click on the top cell in the lower left corner. This will select the entire top layer.
- 2. Right-click and select Edit Cells...
- 3. In the **Vol. Factor** box, type *237.137E20*
- 4. In the Material list, select TEMP (we want to use the special boundary condition material)
- 5. Click the Sources/Sinks tab
- 6. Click Heat In
- 7. In the options list, select **Table Flux** and input the values shown in Table 2.
- 8. Click OK

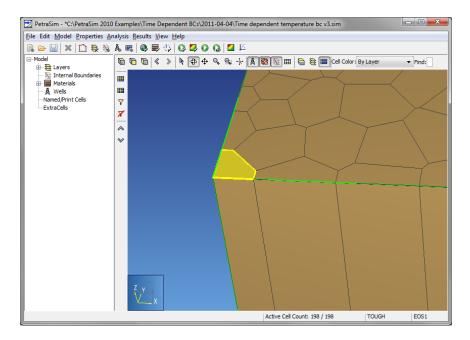

Figure 6: Selection of lower left cell in thin top layer

Table 2: Specification of heat flow using flux

| Time    | Flux            |  |
|---------|-----------------|--|
| 0       | 7.41830900E+22  |  |
| 86400   | 7.09409330E+22  |  |
| 172800  | 6.45983168E+22  |  |
| 259200  | 5.54324442E+22  |  |
| 345600  | 4.38439078E+22  |  |
| 432000  | 3.03391822E+22  |  |
| 518400  | 1.55084888E+22  |  |
| 604800  | 0.0000000E+00   |  |
| 691200  | -1.55084888E+22 |  |
| 777600  | -3.03391822E+22 |  |
| 864000  | -4.38439078E+22 |  |
| 950400  | -5.54324442E+22 |  |
| 1036800 | -6.45983168E+22 |  |
| 1123200 | -7.09409330E+22 |  |
| 1209600 | -7.41830900E+22 |  |
| 1296000 | -7.41830900E+22 |  |
| 1382400 | -7.09409330E+22 |  |
| 1468800 | -6.45983168E+22 |  |
| 1555200 | -5.54324442E+22 |  |
| 1641600 | -4.38439078E+22 |  |
| 1728000 | -3.03391822E+22 |  |
| 1814400 | -1.5508488E+22  |  |
| 1900800 | 0.0000000E+00   |  |
| 1987200 | 1.55084888E+22  |  |
| 2073600 | 3.03391822E+22  |  |
| 2160000 | 4.38439078E+22  |  |
| 2246400 | 5.54324442E+22  |  |
| 2332800 | 6.45983168E+22  |  |
| 2419200 | 7.09409330E+22  |  |
| 2505600 | 7.41830900E+22  |  |
| 2592000 | 2.37867304E+22  |  |

Select the at least two model cells, name them, and select the print options.

Run the analysis and essentially the same results will be obtained in the model cells.

### **Summary**

This has illustrated how to apply temperature-only boundary conditions in a PetraSim/TOUGH2 model. Other combinations of boundary conditions are discussed in the PetraSim User Manual. The principles are the same.

# **References**

- 1. **Pruess, Karsten, Oldenburg, Curt and Moridis, George.** *TOUGH2 User's Guide, Version 2.0.* Berkeley, CA, USA: Earth Sciences Division, Lawrence Berkeley National Laboratory, November 1999. LBNL-43134.
- 2. **Falta, Ronald, et al., et al.** *T2VOC User's Guide.* Berkeley, CA, USA: Earth Sciences Division, Lawrence Berkeley National Laboratory, March 1995. LBNL-36400.
- 3. Pruess, Karsten. Personal communication. 2003. email.